# **Dell C1422H**

# Ghidul utilizatorului

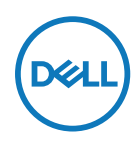

**Model monitor: C1422H Model de reglementare: C1422Hf**

# **Observaţii, atenţionări şi avertismente**

- **NOTĂ: O NOTĂ indică informaţii importante, care vă ajută să utilizaţi mai bine computerul.**
- **ATENȚIE: O PRECAUȚIE indică posibilitatea deteriorării echipamentului sau pierderii de date în cazul nerespectării instrucţiunilor.**
- **AVERTISMENT: UN AVERTISMENT indică posibilitatea producerii unor daune materiale, a unor vătămări corporale sau a unui deces.**

**Drepturi de autor © 2021 Dell Inc. sau filialele sale. Toate drepturile rezervate.** Dell, EMC și altele sunt mărci comerciale aparțin Dell Inc. sau filialelor sale. Alte mărci comerciale pot aparține deținătorilor respectivi.

2021- 08

# <span id="page-2-0"></span>**Cuprins**

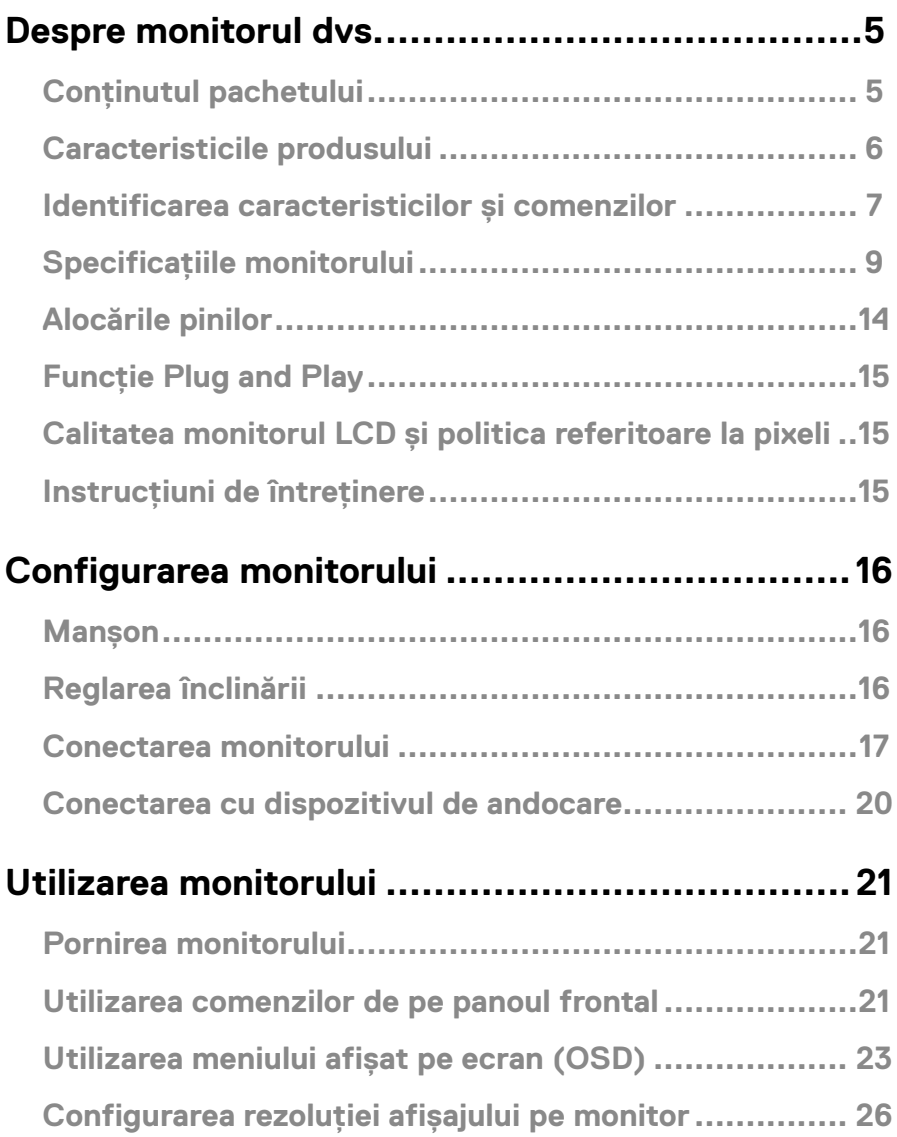

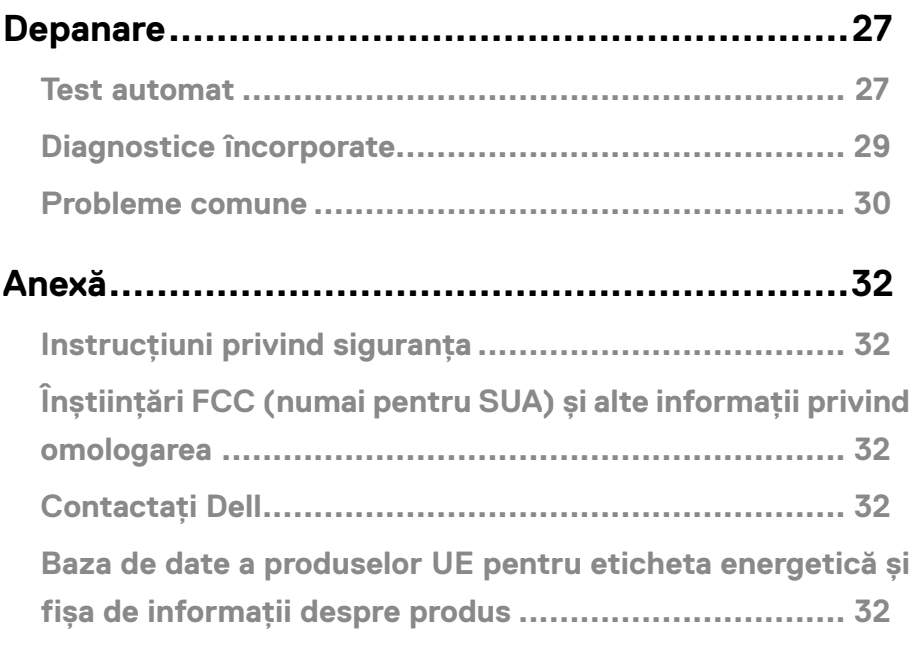

# <span id="page-4-0"></span>**Conținutul pachetului**

Monitorul dvs. este livrat împreună cu componentele indicate în tabel. Asigurați-vă că ați primit toate componentele și verificați **[Contactați Dell](#page-31-1)** dacă lipsește ceva.

 **NOTĂ: Este posibil ca anumite articole să fie opţionale şi să nu fie expediate împreună cu monitorul. Este posibil ca anumite caracteristici să nu fie disponibile în unele țări.**

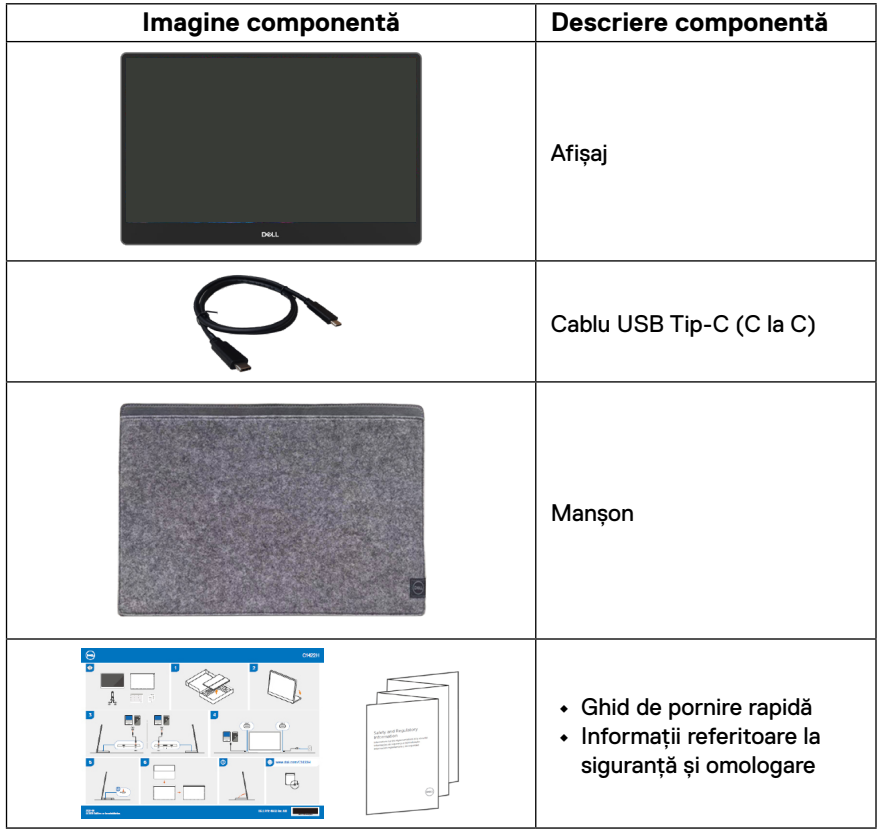

#### <span id="page-5-0"></span>**Caracteristicile produsului**

Monitorul Dell C1422H are un afișaj cu matrice activă, tranzistor cu peliculă subțire (TFT), cu cristale lichide (LCD) antistatic și iluminare de fundal cu LED-uri.

Printre caracteristicile monitorului se numără:

- **•** Zonă de afișare 35,56 cm (14,0 in.) (măsurată în diagonală) cu rezoluție 1920 x 1080, plus suport pentru ecran complet pentru rezoluții mai mici.
- **•** Unghiuri de vizualizare de 178 grade în direcțiile verticală și orizontală.
- **•** Raport de contrast dinamic (700:1).
- **•** Conectivitate digitală cu USB tip C
- **•** Portul dual USB Tip-C acceptă modul alternativ DP, transferul alimentării și livrarea puterii la 65 W
- **•** Capacitate de ajustare a înclinării
- **•** Capacitate plug and play, dacă este acceptată de computerul dvs.
- **•** Ajustări prin meniu pe ecran (OSD) pentru configurare ușoară și optimizarea ecranului.
- **•** ≤ 0,3 W în Mod așteptare
- **•** Optimizați confortul ochilor cu ComfortView
- **•** Sticlă fără arsenic și panou fără mercur
- **•** BFR/PVC redus (plăcile de circuit din monitorul dvs. sunt fabricate din laminate fără BFR/PVC)
- **•** Conform cu RoHS
- **•** Înregistrat EPEAT, după caz. Înregistrarea EPEAT variază în funcție de țară Consultați [https://www.epeat.net](http://www.epeat.net) pentru starea de înregistrare în funcție de țară
- **•** Certificat Energy Star®.
- **AVERTISMENT: Efectele potențiale pe termen lung ale emisiei de lumină albastră a monitorului pot cauza vătămări ochilor, inclusiv oboseala sau efortul ochilor cauzat de conținutul digital etc. Caracteristica ComfortView este concepută să reducă nivelul de lumină albastră emisă de monitor pentru a optimiza confortul vizual.**

# <span id="page-6-0"></span>**Identificarea caracteristicilor și comenzilor**

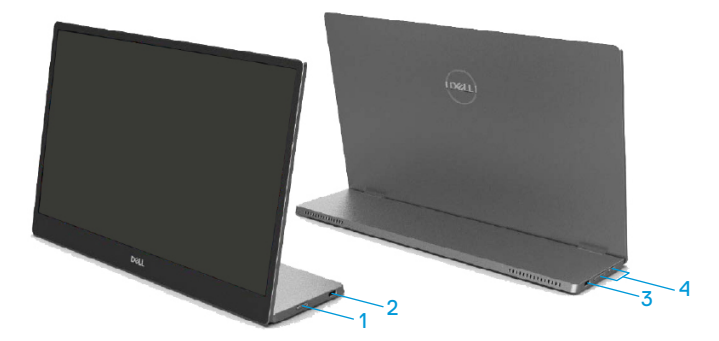

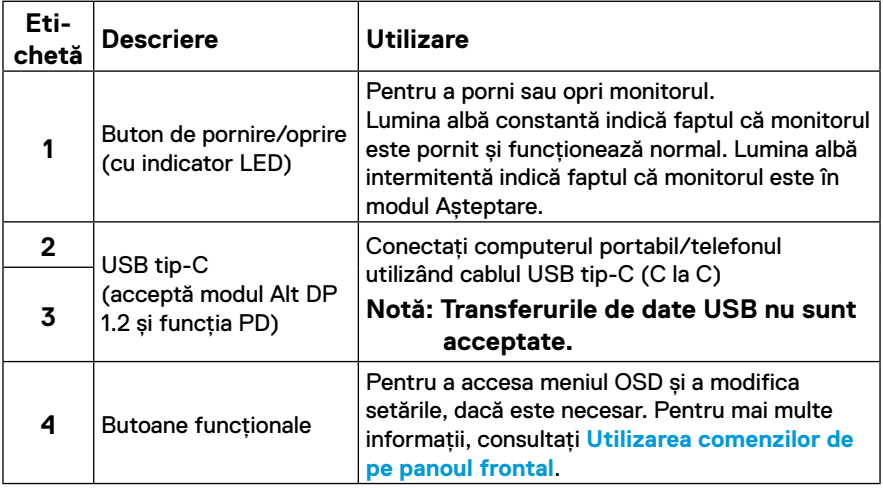

#### **Vizualizare din spate și informații despre etichetă**

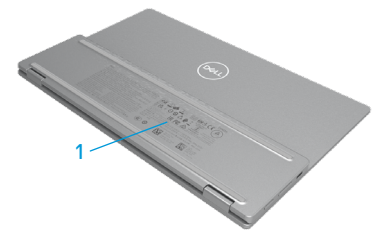

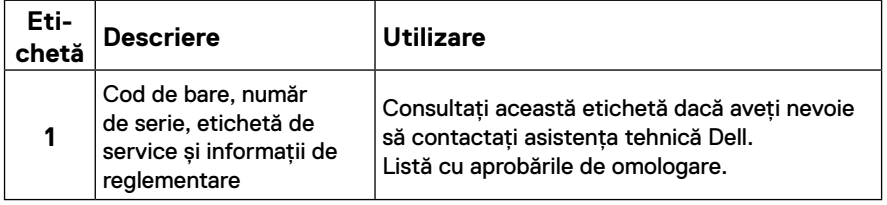

# <span id="page-8-0"></span>**Specificațiile monitorului**

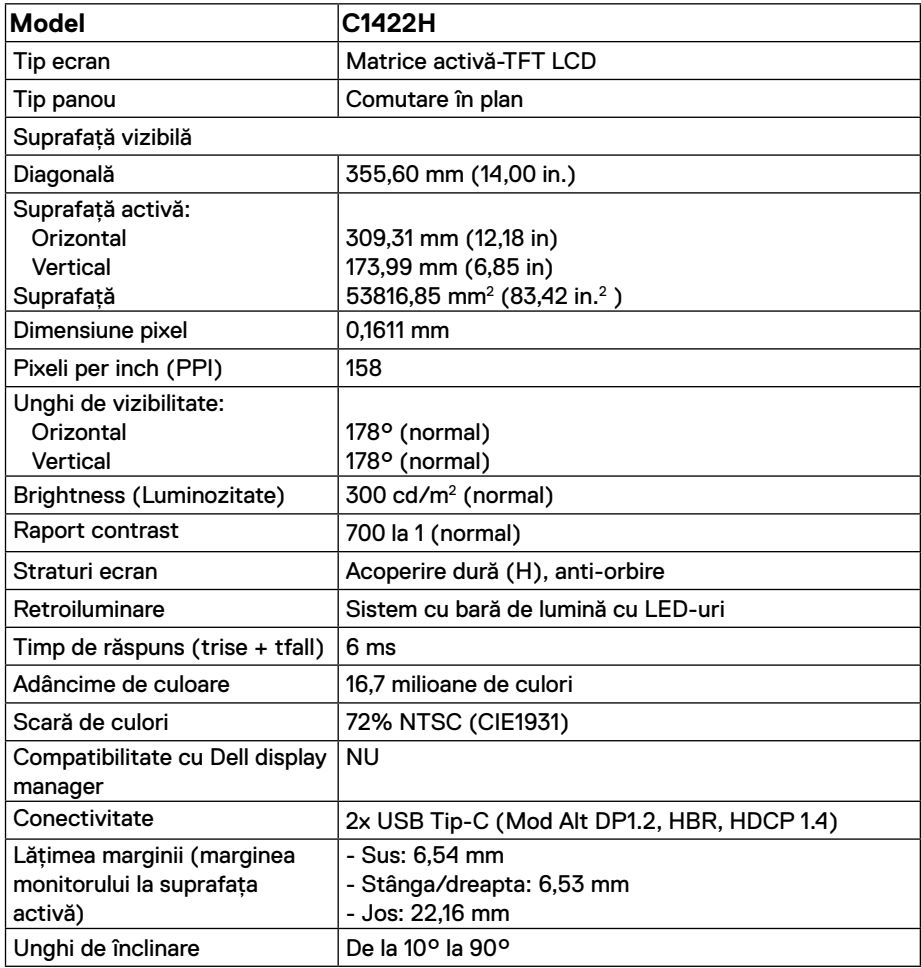

# **Specificații privind rezoluția**

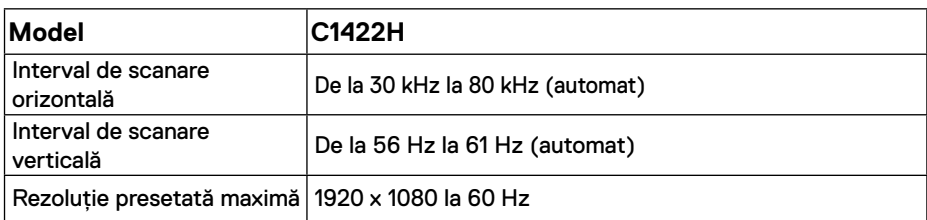

# <span id="page-9-0"></span>**Moduri de afișare presetate**

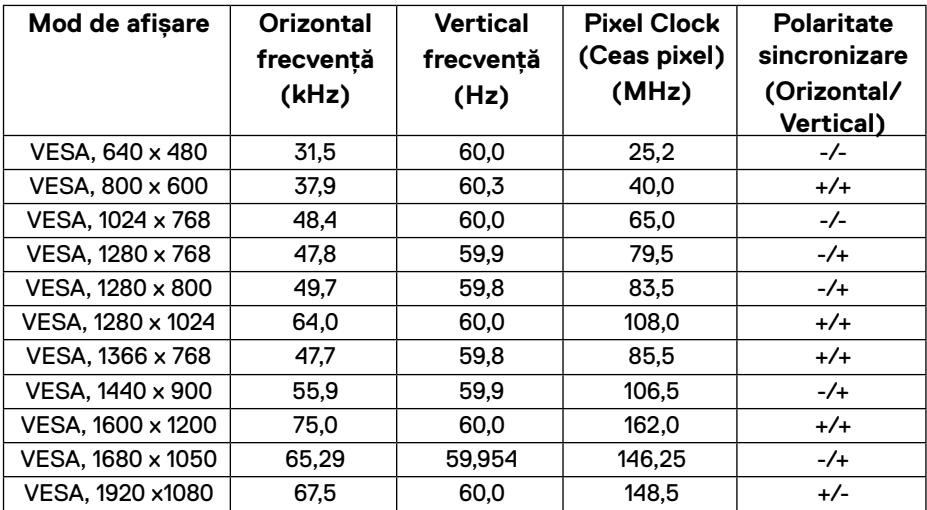

## <span id="page-10-0"></span>**Specificații electrice**

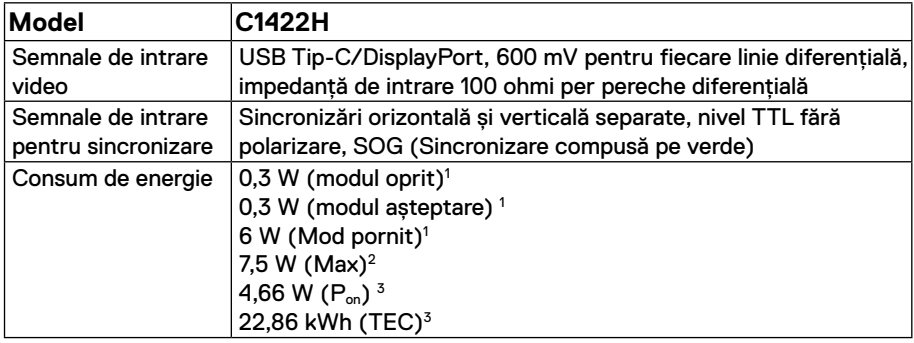

1 Conform definiției din UE 2019/2021 și UE 2019/2013.

 $^{\rm 2}$  Setarea maximă de luminozitate și contrast cu încărcare maximă pe toate porturile USB.

 $^3$  P $_{\sf on}$  : Consumul de energie în modul pornit, definit în versiunea Energy Star 8.0.

TEC: Consumul total de energie în kWh, așa cum este definit în versiunea Energy Star 8.0.

Acest document este doar informativ și reflectă performanța de laborator. Este posibil ca produsul dvs. să se comporte diferit, în funcție de software, componentele și perifericele pe care le-ați comandat, iar acest lucru nu va implica obligația actualizării acestor informații.

În consecință, clientul nu trebuie să se bazeze pe aceste informații în vederea luării unor decizii privind toleranțe electrice sau de alt fel. Nu se oferă nicio garanție expresă sau implicită cu privire la exactitatea sau integralitatea acestor informații.

#### **NOTĂ: Acest monitor este certificat ENERGY STAR.**

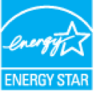

Acest produs se califică pentru ENERGY STAR la setările implicite din fabrică (ComfortView = OPRIT, Luminozitate = 75%).

Modificarea setărilor implicite din fabrică sau activarea altor funcții poate crește consumul de energie, care ar putea depăși limita ENERGY STAR specificată.

## **Caracteristici fizice**

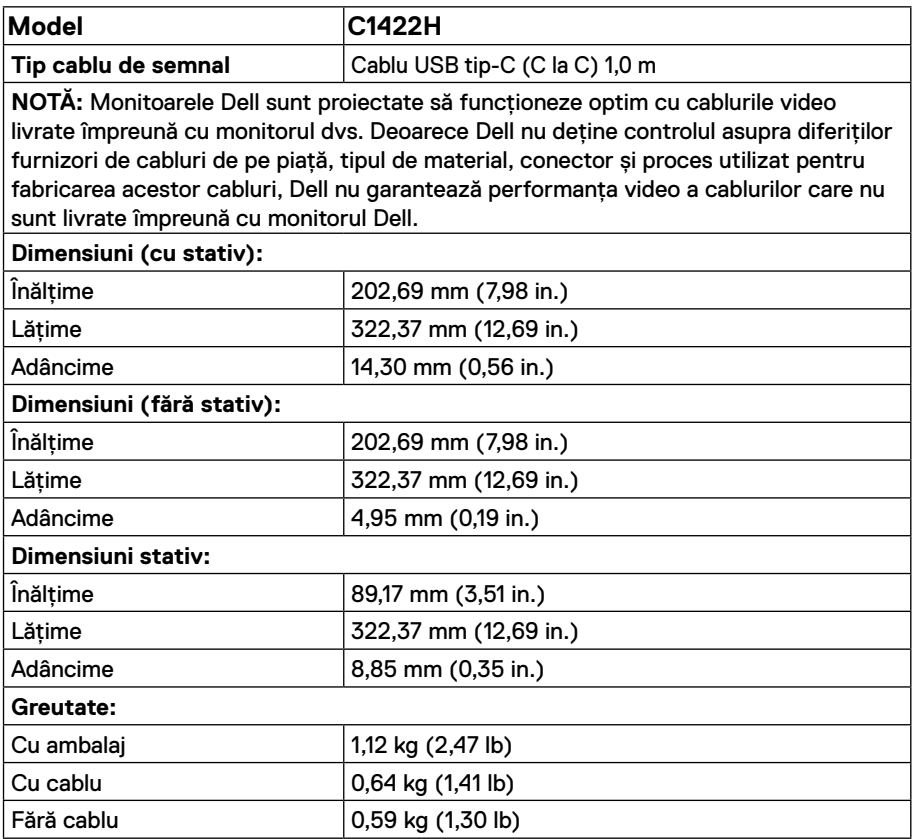

## **Caracteristici de mediu**

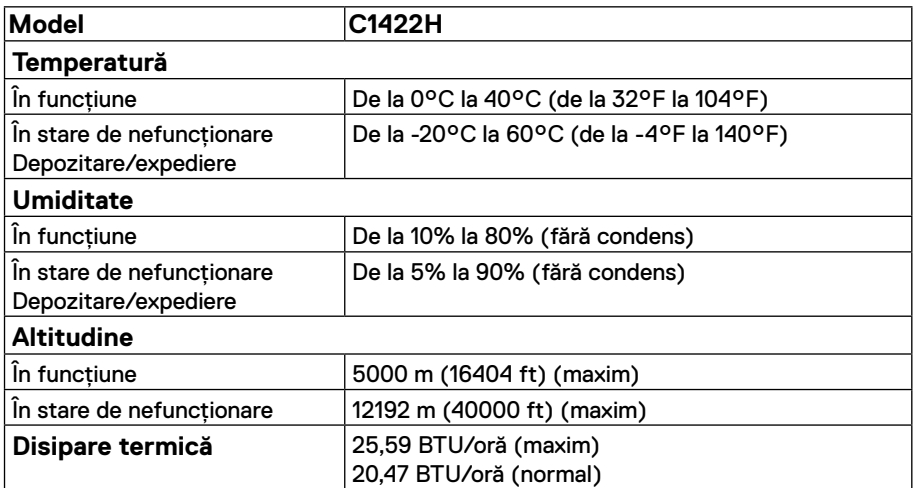

# <span id="page-13-0"></span>**Alocările pinilor**

Port USB tip-C

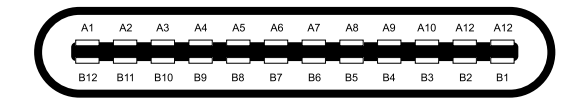

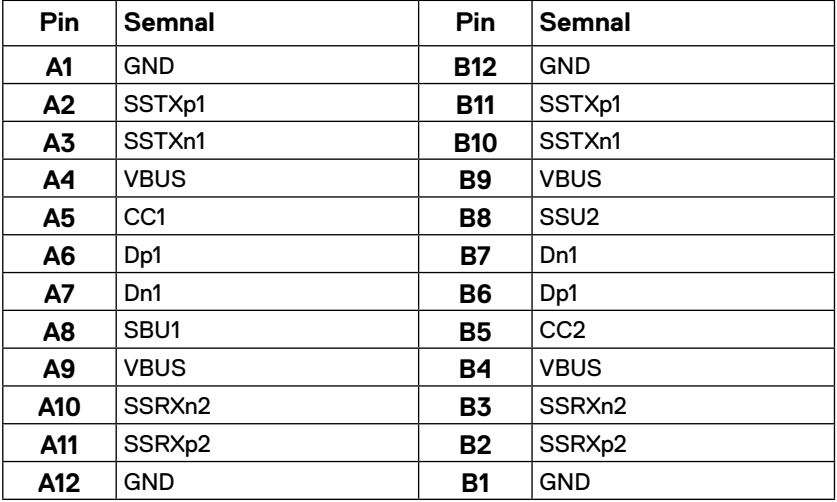

## <span id="page-14-0"></span>**Funcție Plug and Play**

Puteți instala monitorul în orice sistem compatibil Plug and Play. Monitorul furnizează automat computerului datele extinse de identificare a afișajului (EDID) prin protocoale pentru Canal de date de afișare (DDC), pentru a permite computerului să se configureze și să optimizeze setările monitorului. Majoritatea instalărilor de monitoare sunt automate; dacă doriți, puteți selecta setări diferite, după caz. Pentru mai multe informații referitoare la modificarea setărilor monitorului, consultați **[Utilizarea monitorului](#page-20-2)**.

#### **Calitatea monitorul LCD și politica referitoare la pixeli**

În timpul procesului de fabricație a monitorului LCD, nu este un lucru neobișnuit ca unul sau mai mulți pixeli să rămână într-o stare fixă; acest lucru este greu de detectat și nu afișează calitatea sau funcționalitatea afișajului. Pentru informații suplimentare despre calitatea monitoarelor Dell și politica pixelilor, consultați site-ul Dell Support la adresa https:/[/www.](http://www.dell.com/support/monitors) [dell.com/support/monitors](http://www.dell.com/support/monitors).

# **Instrucțiuni de întreținere**

#### **Ştergerea monitorului**

 **AVERTISMENT: Înainte să curăţaţi monitorul, decuplaţi cablul de alimentare al monitorului din priza electrică.**

#### **ATENȚIE: Înainte să curățați monitorul, citiți și urmați [Instrucțiuni](#page-31-2)  [privind siguranța.](#page-31-2)**

Pentru cele mai bune practici, urmați aceste instrucțiuni în timp ce despachetați, curățați sau manipulați monitorul:

- **•** Pentru a curăța ecranul, udați puțin cu apă o cârpă moale și curată. Dacă aveți posibilitatea, utilizați o lavetă specială pentru curățarea ecranelor, compatibilă cu stratul antistatic. Nu utilizați benzină, diluant, amoniac, soluții de curățare abrazive sau aer comprimat.
- **•** Pentru curățarea monitorului, utilizați o lavetă ușor umezită cu apă caldă. Evitați să utilizați vreun fel de detergent, deoarece anumiți detergenți lasă o peliculă albă pe monitor.
- **•** Dacă observați un praf alb în momentul despachetării monitorului, ștergeți-l cu o lavetă.
- **•** Manipulați monitorul cu grijă, deoarece monitorul de culoare neagră se poate zgâria.
- **•** Pentru a menține cea mai bună calitate a imaginii monitorului dvs., utilizați un protector de ecran cu schimbare dinamică și opriți monitorul atunci când nu îl utilizați.

#### <span id="page-15-0"></span>**Manșon**

Manșonul de protecție livrat împreună cu monitorul vă poate proteja monitorul împotriva deteriorării la

transport sau depozitare.

Următoarele ilustrații arată modul de utilizare a manșonului de protecție.

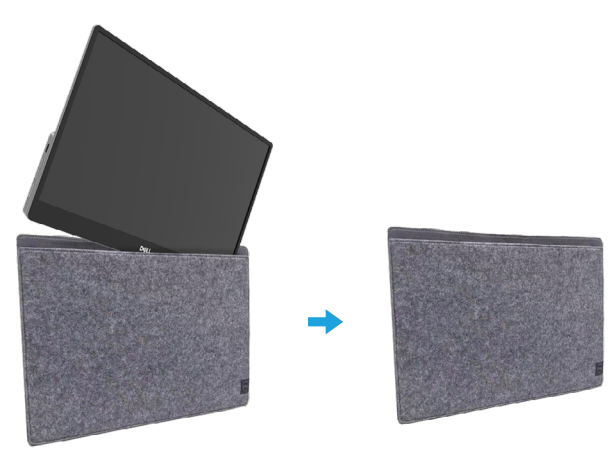

#### **Reglarea înclinării**

Consultați ilustrația de mai jos pentru un exemplu al intervalului de înclinare.

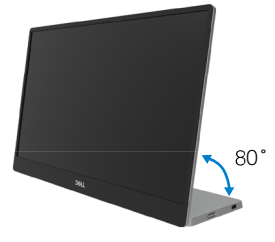

#### <span id="page-16-0"></span>**Conectarea monitorului**

 **AVERTISMENT: Înainte de a începe vreuna din procedurile din această secțiune, urmați indicațiile din [Instrucțiuni privind siguranța](#page-31-2).**

#### **MOTĂ: Nu conectati toate cablurile simultan la computer.**

Pentru a conecta monitorul la computer:

- **1.** Închideți computerul și decuplați cablul de alimentare.
- **2.** Există 2 tipuri de utilizare pentru C1422H; utilizare normală și utilizare de încărcare.

#### **Utilizare normală**

Există 2 tipuri de utilizare normală pentru C1422H; anume, notebook și telefon mobil.

**1.** Conectați portul USB-C al notebook-ului și C1422H cu un cablu USB de tip C.

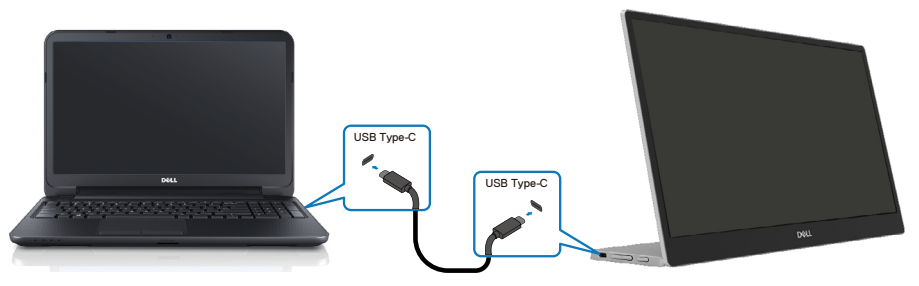

**2.** Conectați portul USB-C al telefonului mobil și C1422H cu un cablu USB de tip C.

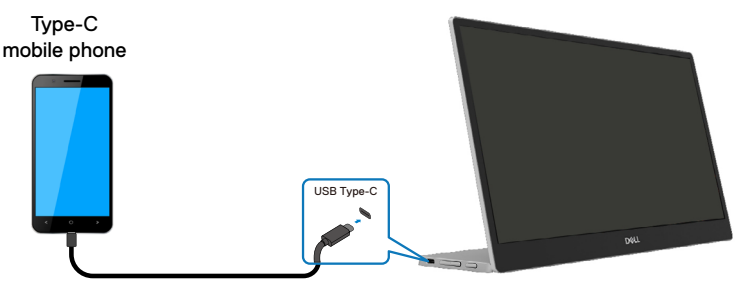

 **NOTĂ: Pentru utilizare normală, dispozitivele notebook și telefoanele mobile care se conectează la C1422H trebuie să accepte semnal video și putere de 7,5 W (5 V/1,5 A). Când întâmpinați o stare anormală, verificați dacă dispozitivele acceptă afișajul USB de tip C-Alt și PD2.0 sau versiuni superioare. După verificare, reconectați-vă și încercați din nou.**

 **NOTĂ: Este recomandat să conectați adaptorul de alimentare când vă conectați la telefonul mobil.**

#### **Utilizare la rețea**

Există 2 tipuri de conectare pentru C1422H: anume, notebook și telefon mobil, cu adaptor de alimentare.

**1.** Conectați adaptorul de alimentare de tip C la C1422H și conectați C1422H la notebook cu un cablu USB Tip-C. (Cablu marcat electronic, curent nominal: 5 A)

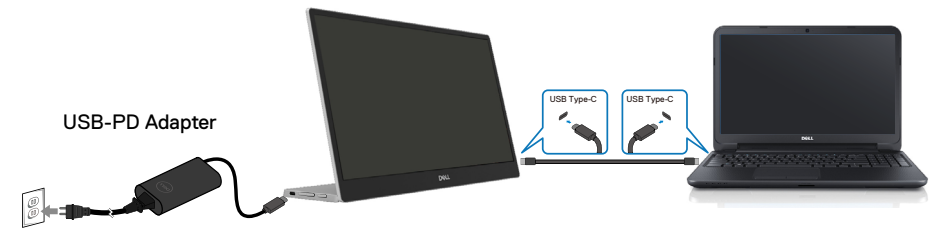

**2.** Conectați adaptorul de alimentare de tip C la C1422H și conectați C1422H la telefonul mobil cu un cablu USB Tip-C.

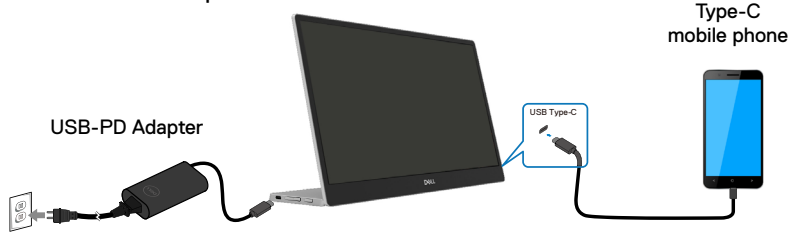

- **NOTĂ: În caz de încărcare anormală, verificaţi capacitatea de alimentare a adaptorului de alimentare conectat la C1422H şi asiguraţi-vă că este suficientă pentru C1422H şi alte dispozitive. Pentru a utiliza monitorul fără probleme, consultaţi [Moduri de afişare presetate](#page-9-0) şi [Power management.](#page-10-0)**
- **NOTĂ: Când deconectaţi adaptorul de alimentare de la C1422H, se va afişa un ecran gol.**

**NOTĂ: La conectarea adaptorului de 90 W sau putere mai mare, puterea maximă de ieșire a monitorului este de 65 W.**

**La conectarea adaptorului de 65 W, puterea maximă de ieșire a monitorului este de 45 W.**

**La conectarea adaptorului de 45W, puterea maximă de ieșire a monitorului este de 30W.**

**La conectarea unui adaptor <30 W, puterea maximă de ieșire a monitorului este de 7,5 W.**

**Monitorul Dell C1422H poate emite maximum 65 W către sistem. Dacă sistemul necesită 90 W sau mai mult, un adaptor de 90 W sau mai mult trebuie conectat la sistem, în caz contrar bateria se va descărca în timpul utilizării.**

#### <span id="page-19-0"></span>**Conectarea cu dispozitivul de andocare**

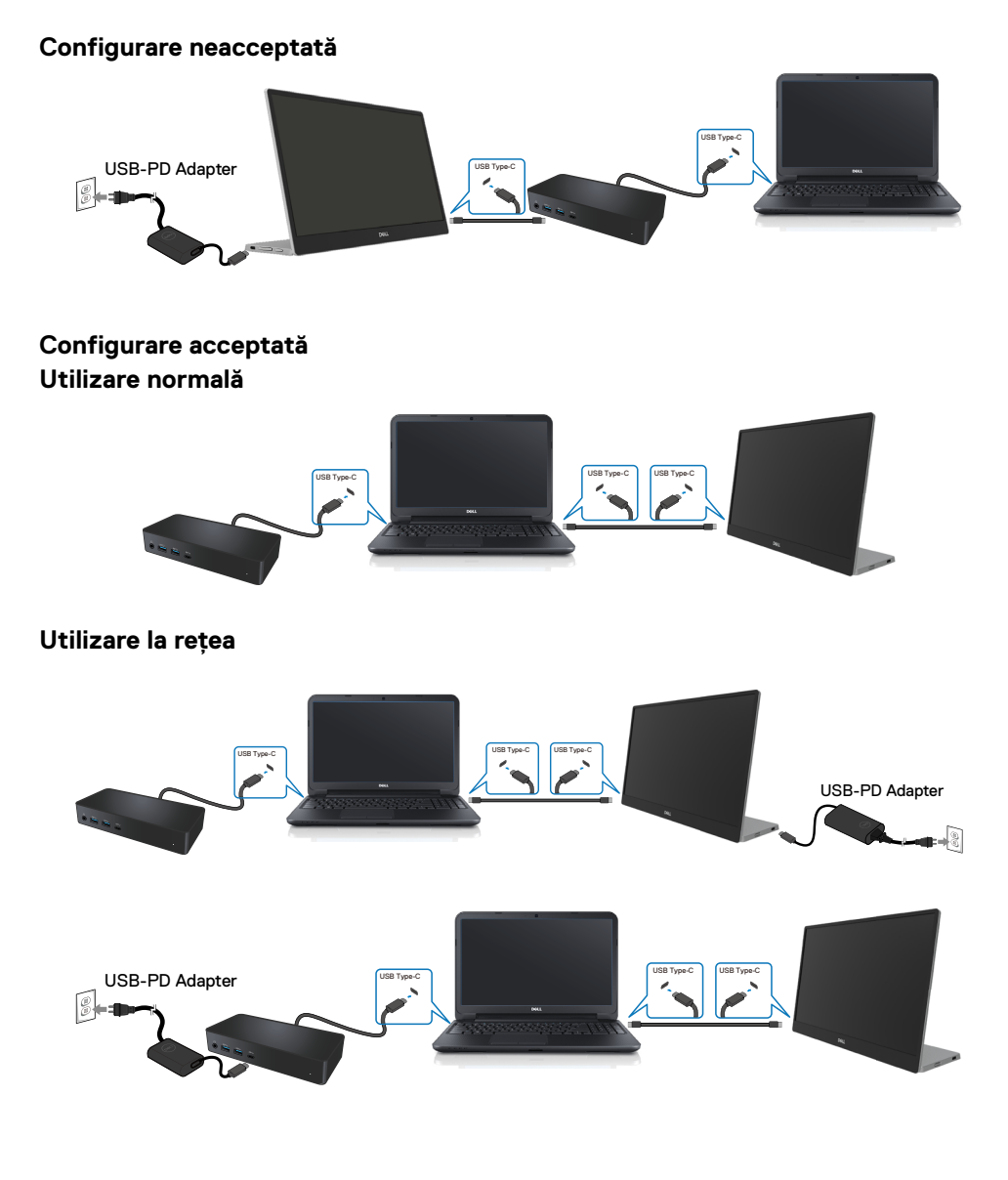

# <span id="page-20-2"></span><span id="page-20-0"></span>**Utilizarea monitorului**

## **Pornirea monitorului**

Apăsați pe buton pentru a porni monitorul.

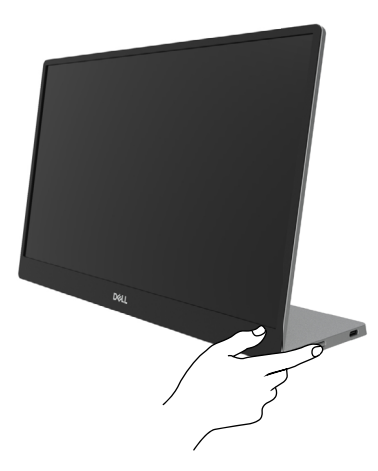

# <span id="page-20-1"></span>**Utilizarea comenzilor de pe panoul frontal**

Utilizați butonul de comandă de pe marginea monitorului pentru a regla imaginea afișată.

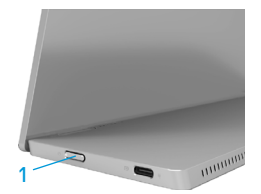

Tabelul următor descrie butonul de control:

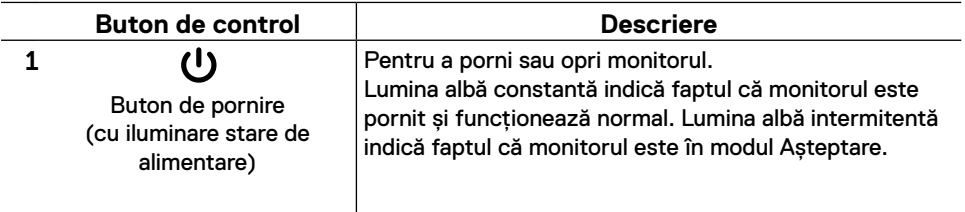

# **Comenzi OSD**

Utilizați butoanele de pe marginea monitorului pentru a regla setările imaginii.

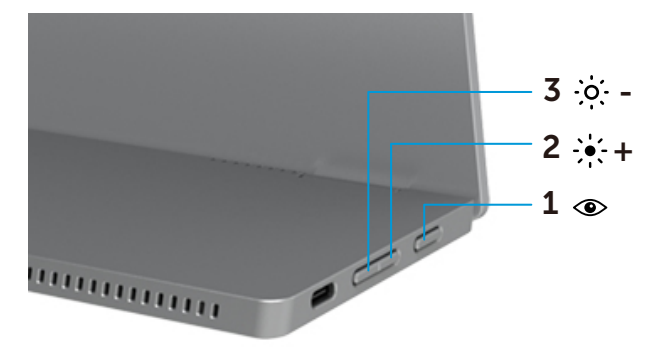

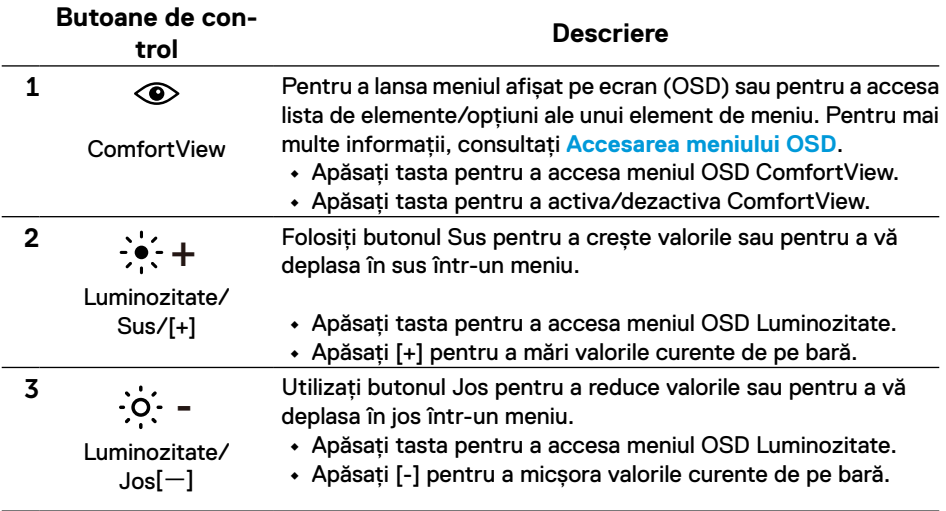

## <span id="page-22-0"></span>**Utilizarea meniului afișat pe ecran (OSD)**

#### **ComfortView**

Reduce nivelul luminii albastre emise de ecran pentru ca vizionarea să fie mai confortabilă pentru ochii dvs.

Efectele potențiale pe termen lung ale emisiei de lumină albastră a monitorului pot cauza vătămări ochilor, cum ar fi oboseala sau efortul ochilor.

Apăsați pentru a activa/dezactiva ComfortView.

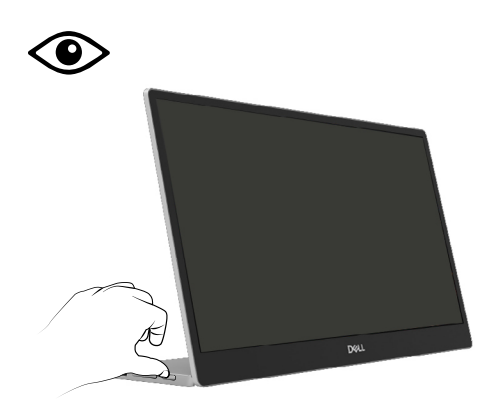

- <span id="page-23-0"></span> **NOTĂ: Orice modificare se salvează în mod automat atunci când treceţi la alt meniu, ieşiţi din meniul OSD sau aşteptaţi ca meniul OSD să se închidă automat.**
- **1.** Apăsați tasta pentru a accesa meniul OSD ComfortView.
	- Apăsați tasta *D* pentru a activa/dezactiva ComfortView. ComfortView = PORNIT

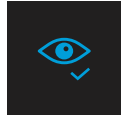

ComfortView = OPRIT

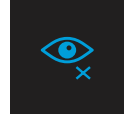

- **2.** Apăsați tasta pentru a accesa meniul OSD Luminozitate.
	- **•** Apăsați pe butonul **v** pentru a mări contrastul și apăsați pe butonul **V** pentru a-l reduce (min. 0/max. 100).

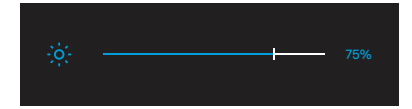

 **Notă: Fără ajustare a contrastului.**

## **Mesaje de avertizarepe meniul OSD**

Când monitorul nu acceptă un anumit mod pentru rezoluție, se va afișa următorul mesaj:

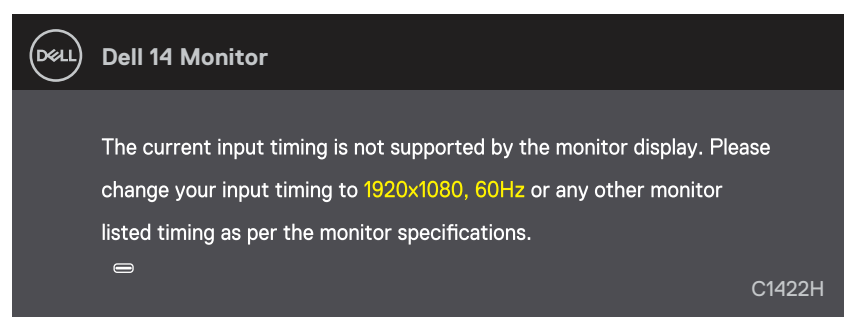

Dacă monitorul trece la modul Standby, apare mesajul următor.

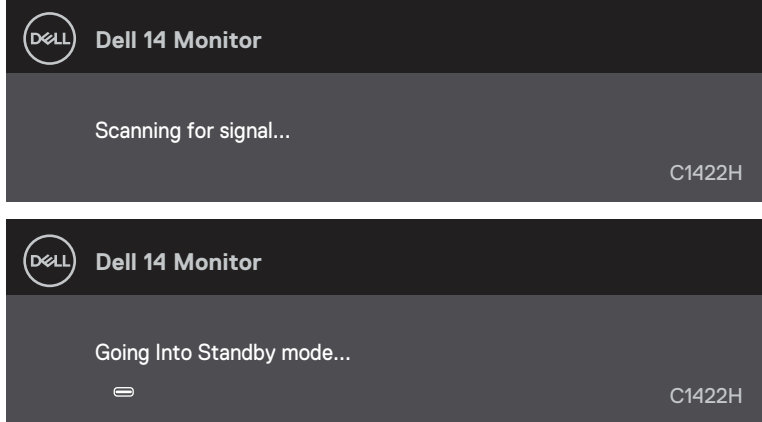

În cazul în care cablul USB Tip-C nu este conectat, va apărea o casetă de dialog mobilă, precum cea de mai jos.

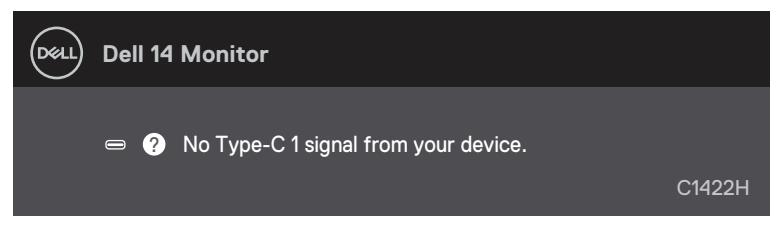

Pentru informații suplimentare, consultați **[Depanare](#page-26-1)**.

## <span id="page-25-0"></span>**Configurarea rezoluției afișajului pe monitor**

#### **Setarea rezoluției afișajului la 1920 x 1080**

Pentru performanțe optime, setați rezoluția afișajului la 1920 x 1080 pixeli, executând următorii pași:

#### **În Windows 7:**

- **1.** Faceți clic dreapta pe desktop și faceți clic pe **Rezoluție ecran**.
- **2.** Faceți clic pe lista derulantă pentru **Rezoluția Ecranului** și selectați 1920 x 1080.
- **3.** Faceți clic pe **OK**.

#### **În Windows 8 sau Windows 8.1:**

- **1.** Selectați dala Desktop pentru a comuta la desktopul clasic.
- **2.** Faceți clic dreapta pe desktop și faceți clic pe **Rezoluție ecran**.
- **3.** Faceți clic pe lista derulantă pentru **Rezoluția Ecranului** și selectați 1920 x 1080.
- **4.** Faceți clic pe **OK**.

#### **În Windows 10:**

- **1.** Faceți clic dreapta pe desktop și faceți clic pe **Setări afișare**.
- **2.** Faceți clic pe **Setări avansate pentru afișaj**.
- **3.** Faceți clic pe meniul derulant de sub **Rezoluție** și selectați 1920 x 1080.
- **4.** Faceți clic pe **Aplicare**.

Dacă nu este afișată opțiunea recomandată, este posibil să fie necesară actualizarea driverului video. Utilizați una dintre următoarele metode pentru a actualiza driverul grafic:

#### **Calculator DELL**

- **1.** Accesați [https://www.dell.com/support](http://www.dell.com/support), introduceți eticheta de service și descărcați cel mai recent driver pentru placa dvs. grafică.
- **2.** După instalarea driverelor pentru adaptorul grafic, încercați să setați din nou rezoluția la 1920 x 1080.

#### **NOTĂ: Dacă nu puteți seta rezoluția la 1920 x 1080, contactați Dell pentru a solicita un adaptor grafic care să suporte aceste rezoluții.**

<span id="page-26-1"></span><span id="page-26-0"></span> **AVERTISMENT: Înainte de a începe vreuna din procedurile din această secțiune, urmați indicațiile din [Instrucțiuni privind siguranța](#page-31-2).**

#### **Test automat**

Monitorul dvs. oferă o funcție de testare automată, care vă permite să verificați dacă monitorul funcționează corect. Dacă monitorul și computerul sunt conectate corect, însă ecranul monitorului rămâne stins, executați testarea automată a monitorul efectuând următorii pași:

- **1.** Opriți computerul.
- **2.** Deconectați cablul adaptorului de alimentare de tip C, cablul USB de tip C al computerului de la monitor.

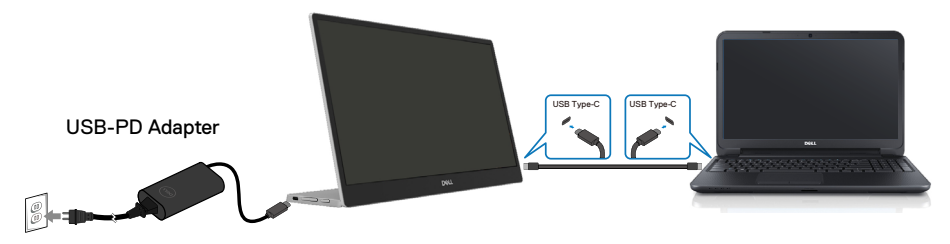

- **3.** Conectați cablul adaptorului de alimentare de tip C la monitor. În acest fel, computerul nu trebuie să fie implicat.
- **4.** Dacă monitorul funcționează corect, scanează semnalul și detectează că nu există semnal și apare următorul mesaj. În modul de testare automată, LED-ul pentru alimentare rămâne alb.

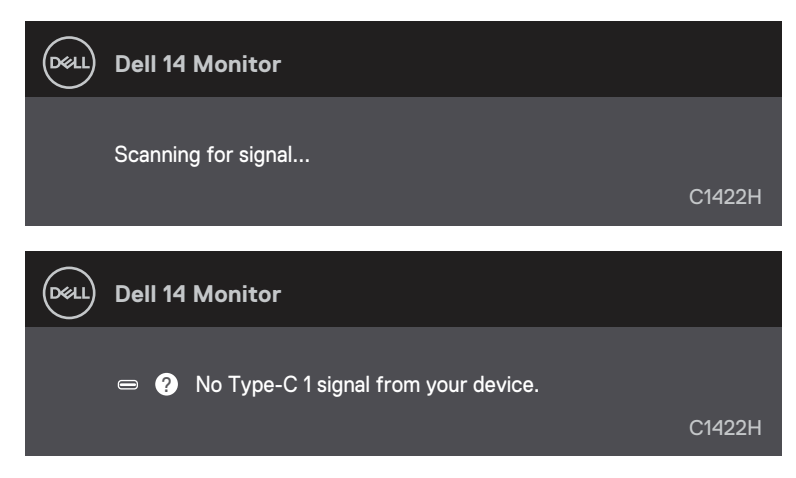

#### **NOTĂ: Aceste mesaje se afișează și în cursul funcționării normale a sistemului, în cazul decuplării sau deteriorării cablului USB Tip-C.**

**5.** Reconectați cablul USB Tip-C al computerului, apoi porniți computerul și așteptați finalizarea pornirii computerului.

Dacă monitorul nu se aprinde după ce efectuați pasul 5, verificați controlerul video și computerul.

# <span id="page-28-0"></span>**Diagnostice încorporate**

#### Pentru a executa diagnosticarea încorporată, efectuati următoarele.

- **1.** Asigurați-vă că ecranul este curat (fără particule de praf pe suprafața ecranului)
- **2.** Tineți apăsat butonul  $\circledcirc$  timp de aproximativ 3 secunde și așteptați un model pop-up de diagnostic.
- **3.** Utilizați butonul Sus/[+] pentru a schimba modelul. Un model de testare gri apare la începutul programului de diagnosticare.
- **4.** Inspectați cu atenție ecranul pentru a detecta elemente anormale.
- **5.** Apăsați butonul Sus/[+] pentru a modifica modelele de testare.
- **6.** Repetați pașii 4 și 5 pentru a verifica afișajul cu ecrane de text verde, albastru, negru și alb.
- **7.** Când vă aflați în ecranul de testare a culorii albe, verificați uniformitatea culorii albe și dacă culoarea albă apare verzui/roșcat etc.
- **8.** Apăsați butonul Sus/[+] pentru a încheia programul de diagnosticare.

#### <span id="page-29-0"></span>**Probleme comune**

Următorul tabel conține informații generale despre probleme comune ale monitorului pe care le puteți întâlni și soluțiile posibile:

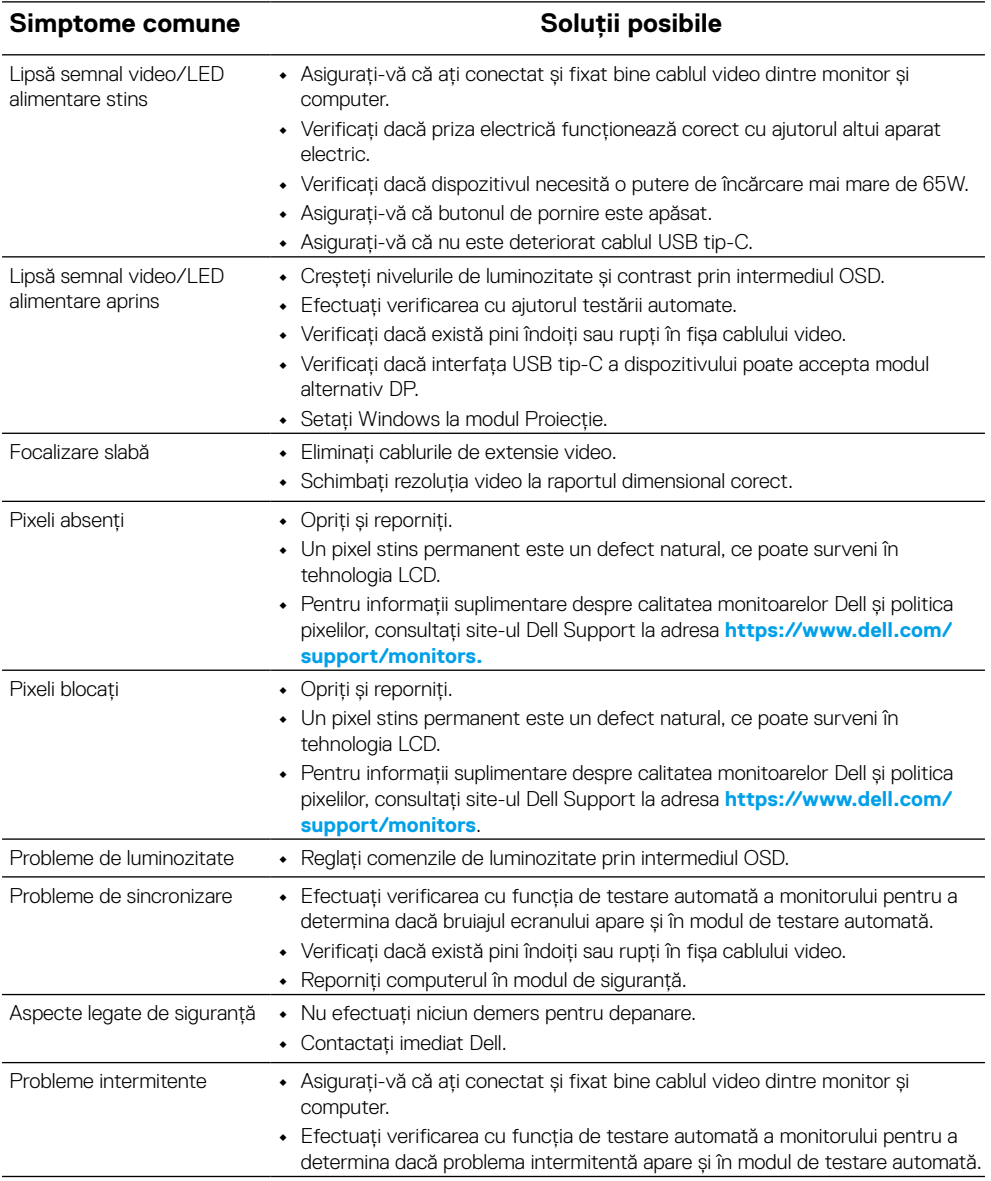

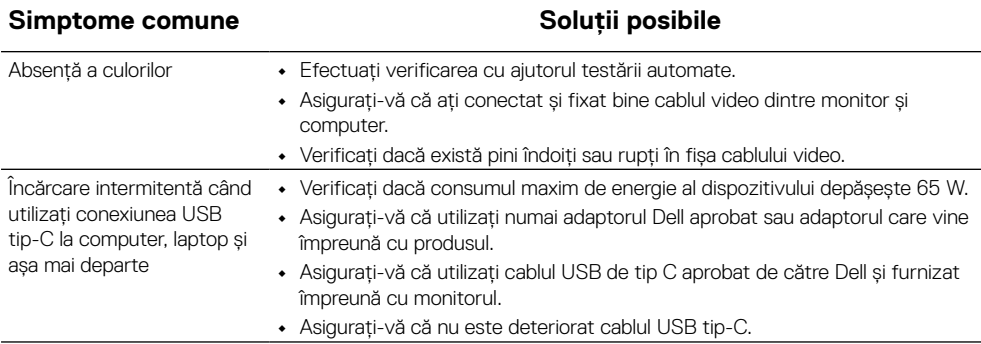

# <span id="page-31-2"></span><span id="page-31-0"></span>**Instrucțiuni privind siguranța**

 **AVERTISMENT: Utilizarea altor comenzi, ajustări sau proceduri decât cele specificate în această documentaţie poate conduce la electrocutări, pericole electrice şi/sau pericole mecanice.**

Pentru informații despre instrucțiunile de siguranță, consultați Informații privind siguranța, mediul și reglementările (SERI).

#### **Înștiințări FCC (numai pentru SUA) și alte informații privind omologarea**

Pentru avizele FCC și alte informații de reglementare, consultați site-ul web de conformitate privind reglementările de la [https://www.dell.com/regulatory\\_](http://www.dell.com/regulatory_compliance) [compliance.](http://www.dell.com/regulatory_compliance)

#### <span id="page-31-1"></span>**Contactați Dell**

Pentru clienții din Statele Unite, sunați la numărul 800-WWW-DELL (800-999- 3355).

 **NOTĂ: Dacă nu dispuneţi de o conexiune activă la internet, puteţi găsi informaţii de contact în factura de achiziţie, în broşura din ambalaj, pe chitanţă sau în catalogul de produse Dell.**

Dell oferă mai multe optiuni de asistentă și service online și prin telefon. Disponibilitatea diferă în functie de tară și produs, iar unele servicii ar putea să **nu fie disponibile în zona dvs.**

- **•** Asistență tehnică online https://www.dell.com/support/monitors
- **•** Contactarea Dell https:// www.dell.com/contactdell

#### **Baza de date a produselor UE pentru eticheta energetică și fișa de informații despre produs**

https://eprel.ec.europa.eu/qr/731543